## **How to Attend a Prehearing Conference**

Prehearing Conference attendees will have three options for attending the meeting. You can join using Microsoft Teams (does not require an account) via a computer, laptop, or smartphone or you can dial in using any phone line via the meetings conference call & conference ID number (tolls may apply).

For the best user experience, options 1 and 2 are preferred connection methods. Method 1 and 2 require that your device has a microphone and/or camera. Please note that most desktop computers do not have built-in cameras or microphones. Most laptops, smartphones, and tablets will have built-in microphones and cameras.

## **Option 1**: Join Via a Web Browser *(A Microsoft account is not required)*

- 1. Click on the "Join Microsoft Teams Meeting" link located on the [ATC Prehearing Conference Website](https://www.in.gov/atc/office-of-the-prosecutor/)
- 2. If prompted to open in the Microsoft Teams desktop application, select the "Join on the web instead" or "Continue on this browser" to launch the meeting in a web browser.
- 3. Select "Join as a Guest"
- 4. **When prompted for your name, type in the below information:**

*a. Permit # - Attendee Name* (ex. DL0012345 – John Doe or BR0012345 – Jane Doe) **NOTE: If you do not know the permit # please use the business name in its place. If you hold a bartender's permit and do not know your permit # enter your name.**

- 5. Select "Join"
- 6. At this time, you will be placed in a waiting room / queue, until the ATC Prosecutor admits you to the meeting.
- 7. Once the meeting launches, make sure your device is unmuted:

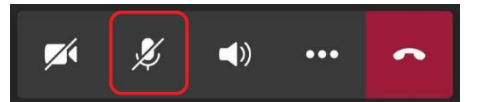

8. When unmuted you will see the unmute microphone icon. Once you are done with your hearing mute your device by clicking on the unmute microphone icon:

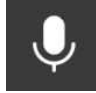

- **Option 2**: Microsoft Teams Desktop or Smartphone Application *(Requires the installation of the free Microsoft Teams Desktop or Smartphone Application. A Microsoft account is not required.) Install on Computer* <sup>2</sup> *| Install on Smartphone* <sup>3</sup>
	- 1. Click on the "Join Microsoft Teams Meeting" link located on the [ATC Prehearing Conference](https://www.in.gov/atc/office-of-the-prosecutor/) Website
	- 2. Choice Windows or Smartphone Application
		- a. On a computer: "Open Microsoft Teams"
		- b. On smartphone: "Open with Teams"
	- 3. Select "Join as a Guest"
	- 4. **When prompted for your name, type in the below information:**
		- *a. Permit # Attendee Name* (ex. DL0012345 John Doe or BR0012345 Jane Doe) **NOTE: If you do not know the permit # please use the business name in its place. If you hold a bartender's permit and do not know your permit # enter your name.**
	- 5. Select "Join"
- 6. At this time, you will be placed in a waiting room / queue, until the ATC Prosecutor admits you to the meeting.
- 7. Once the meeting launches, make sure your device is unmuted:

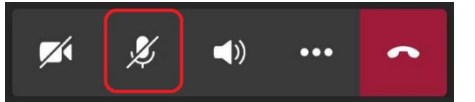

8. When unmuted you will see the unmute microphone icon. Once you are done with your hearing mute your device by clicking on the unmute microphone icon:

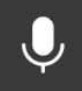

## **Option 3**: Join Via Telephone Toll Line

- 1. Dial *+1 317-552-1674* (Toll)
- 2. When prompted enter the conference ID number for the meeting you wish to join, followed by #: *Conference ID: Conference IDs are posted on the [ATC Prehearing Conference Website](https://www.in.gov/atc/office-of-the-prosecutor/)*
- 3. At this time, you will be placed in a waiting room / queue, until the ATC Prosecutor admits you to the meeting.
- 4. Once admitted to the hearing you can mute and unmute your phone line by pressing **\*67** on your phone's keypad.

## **References:**

- *1. Install Microsoft Teams on a computer: https://products.office.com/en-us/microsoft-teams/download-app*
- *2. Install Microsoft Teams on a Smartphone or Tablet:* **https://pages.email.office.com/GoTo/?r=TeamsMobileApp**